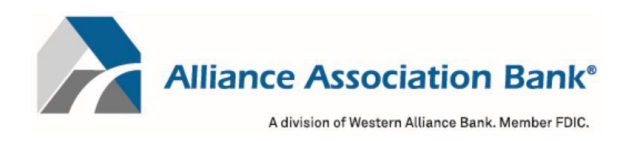

# Online Account Creation and Payment Quick Reference Guide

### For technical assistance with online payments, please contact Alliance Association Bank at (844) 739-2331

Online Payment Link - **<http://pay.allianceassociationbank.com/home?cmcid=13AA4AAF>**

#### **Creating a User Account**

To retain payment history and schedule payments, a user account in the online payment system is required.

- 1. Select "Setup Account" under the New Users section on the account login page
- 2. Fill in all required fields including First Name, Last Name, Email, Phone #
- 3. Create a password
- 4. Select your security questions and answers
- 5. Read and accept the website Terms and Conditions and select "Setup Account"

#### **Adding a Property**

To add or delete property information and to schedule or make one-time payments from your user account.

- 1. Select "My Properties" from the home page dashboard or Menu dropdown
	- a. Properties can also be added from the Setup Scheduled Payments page by selecting "+ Add a Property" under the Select a Property section
- 2. Fill in the Management Company ID, Association ID and Property Account Number for the property
- 3. Create a nickname for the property (if desired)
- 4. Select "Add Property"

### **Adding a Payment Method**

To add or delete payment information to schedule or make one-time payments from your user account.

- 1. Select "Payment Methods" from the home page dashboard or Menu dropdown
	- a. Payments can also be added from the Setup Scheduled Payments page by selecting "+ Add a Payment Method" under the Select a Payment Method section
- 2. Select Checking or Savings account and fill in the Name, Routing # and Account #
- 3. Select "Add Payment Method"

### **Setting Up a Scheduled Payment**

To setup recurring or scheduled payments from your account.

- 1. Select "Setup Scheduled Payments" from the home page dashboard or Menu dropdown
- 2. Select or Add the property you want to schedule a payment for
- 3. Select or Add the payment method to use
	- a. Note: Scheduled payments can only be done via eCheck
- 4. Enter the fixed payment amount
	- a. Note: Please ensure the payment amount is sufficient to keep your property account current
- 5. Select the payment frequency
	- a. Note: Payment frequency options are def ined by your property management company
- 6. Select the first scheduled payment date and a scheduled end date (if desired)
- a. Note: In most cases, payments will process within 1-2 business days of the scheduled payment date but may take up to 4 business days to be completed.
- 7. Select "Review Payment"
- 8. Confirm your payment details are correct and select "Authorize and Submit"
- 9. You can view your most recent paid and next scheduled payment on the home page dashboard
	- a. Note: You will receive email notification upon scheduling a new payment as well as a courtesy reminder 10 days prior to the date of the scheduled payment

## **Making a One Time Payment**

To make a one-time payment from your account.

- 1. Select "Make Payment" from the home page dashboard or Menu dropdown
- 2. Select or Add the property you want to make the one-time payment for
- 3. Select or Add the payment method to use
	- a. Note: One Time payments can only be done via eCheck. To make a credit card payment please follow the Making a Debit or Credit Card Online Payment instructions below
- 4. Enter the desired payment amount
- 5. Select the desired payment date
	- a. Note: Payments must be received by 4:00pm PST to begin processing on the same day as the payment submission. In most cases, payments will process within 1-2 business days of the payment date but may take up to 4 business days to be completed.
- 6. Select "Review Payment"
- 7. Confirm your payment details are correct and select "Authorize and Submit"
- 8. You can view your most recent paid and next scheduled payment on the home page dashboard
	- a. Note: You will receive email notification upon scheduling a new payment as well as a courtesy reminder 10 days prior to the date of the scheduled payment

### **Making an eCheck Online Payment without an Account**

To make a one-time eCheck payment outside of your account f or a property.

- 1. Select "eCheck Payment" under the One Time Payment section on the account login page
- 2. Fill in all required fields including First Name, Last Name and Email
- 3. Fill in the Management Company ID, Association ID and Property Account Number for the property
- 4. Accept the website Terms and Conditions and select "Continue to Payment information"
- 5. Select Checking or Savings account and fill in the Name, Routing # and Account #
- 6. Enter the desired payment amount
- 7. One-�me eCheck payments made outside of your account can only be scheduled for today
	- a. Note: Payments must be received by 4:00pm PST to begin processing on the same day as the payment submission. In most cases, payments will process within 1-2 business days of the payment date but may take up to 4 business days to be completed.
- 8. Select "Review and Finalize Payment"
- 9. Confirm your payment details are correct and select "Authorize and Submit"
	- a. Note: You will receive email notification upon submitting your payment

## **Making a Debit or Credit Card Payment Online**

To make a onetime payment for a property using Visa®, MasterCard®, American Express® or Discover®.

- 1. Select "Debit/Credit Card Payment" under the One Time Payment section on the account login page.
- 2. Confirm notification of third-party processing and associated fees by selecting "Proceed"
- 3. Fill in the Management Company ID, Association ID, Property Account Number and Email to

search for the property

- 4. If multiple properties are displayed, select the property to make a payment for
- 5. Fill in required fields including First Name, Last Name, Email and Mobile Phone
- 6. Create a 4-digit pin number and select "Continue"
- 7. Enter Payment Amount and select "+ Add a Payment Method"
- 8. Fill in required fields including Cardholder Name, Card Number, Expiration Date and Zip Code
- 9. Select "Save Payment Method"
- 10. Enter CVV and select "Next Review Payment"
- 11. Confirm payment total including the associated fees and select "Confirm"
	- a. Note: You will receive email notification upon submitting your payment